### Thermo Fisher **SCIENTIFIC**

**Subject:** Instructions for User Interface (UI) Firmware Updates – TSX505 Undercounter Refrigerators

**Firmware Revision**: FW v1.3.00

**Description:** The TSX505 undercounter refrigerator has a new firmware update to address the lines through the display (red/orange displays). It has been determined that the previous 1.1.03 firmware update did not fully address red/orange screen issues. This UI firmware update release is to address different anomalies periodically seen on the touchscreen color display (see models impacted, Table 1)

*Models produced from June 2017 to July 2019* (TR17152xxx thru TR19212xxx) *should be updated*

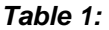

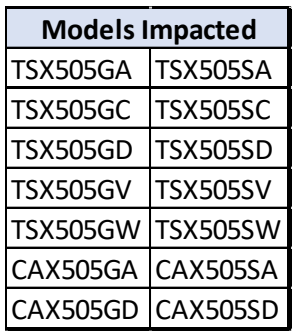

Steps to Update Firmware *(Please follow the sequential steps outlined in the order below)*

1) Download firmware from thermofisher.com/tsx505software

*Note 1: A small capacity USB storage device MUST be used (4-16 GB max, FAT-32 formatted, no encryption software should be on the USB storage device. The firmware should be saved to the "root folder" of the USB storage device)*

- a. For units with FW v1.0.00, download FW v1.1.03 and upload to unit i. Once FW v1.1.03 is loaded, download FW v1.3.0 and upload to unit
- b. For units with FW v1.2.16, first download FW v1.1.03 and upload to unit
	- i. Once FW v1.1.03 is loaded, download FW v1.3.0 and upload to unit (do not reinstall FW v1.2.16)
- 2) Installation Instructions (please refer to *Note 1* and confirm the selected USB storage device meets the requirements)
	- a. Select the appropriate FW version to load to the USB storage device (refer to Step 1a and 1b for recommended loading order)
		- *i. Please load only one FW version onto the USB storage device*

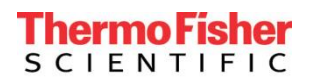

- b. Ensure the TMO\_HP\_Firmware\_update\_v1.3.00.zip file is expanded in the root directory of the USB drive. You should see two files – BmpImage.bin and TMO\_HP\_UI.bin *(These files should not be inside any folders on the USB drive as the TSX505 unit will not search folders).*
- c. To install the update, login to the TSX505 with the "3265" admin code. If the customer has changed the admin code, the new code for admin is required *("sub-admin" and "user" access levels will not allow you to update the firmware).*
- d. Once logged-in, select "Menu" in the lower left corner

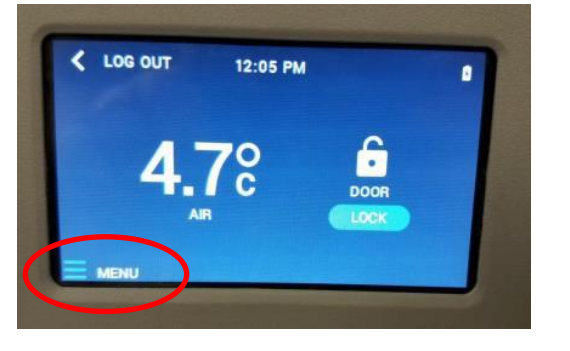

e. From the Menu screen, select "Administrator Tools"

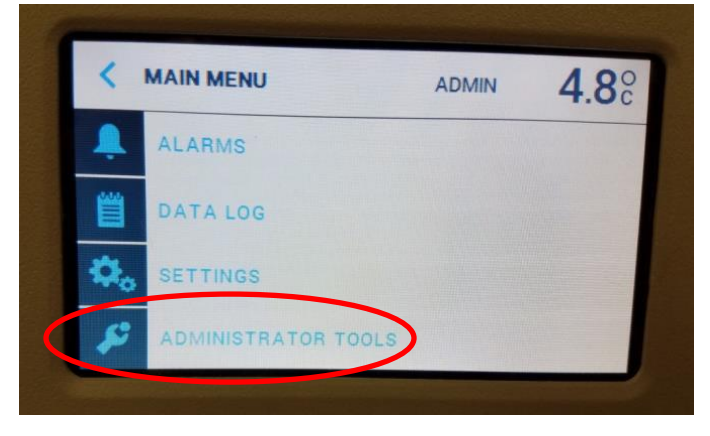

f. From the Admin Tools screen, select "Firmware Update"

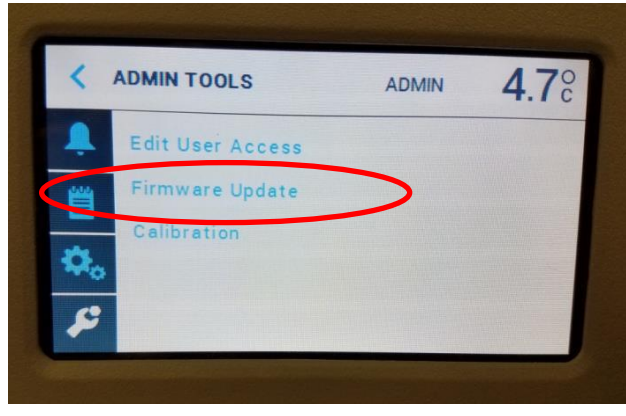

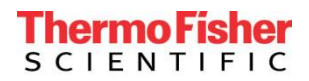

g. Insert the USB drive *(note current firmware level in lower-left corner of display)*

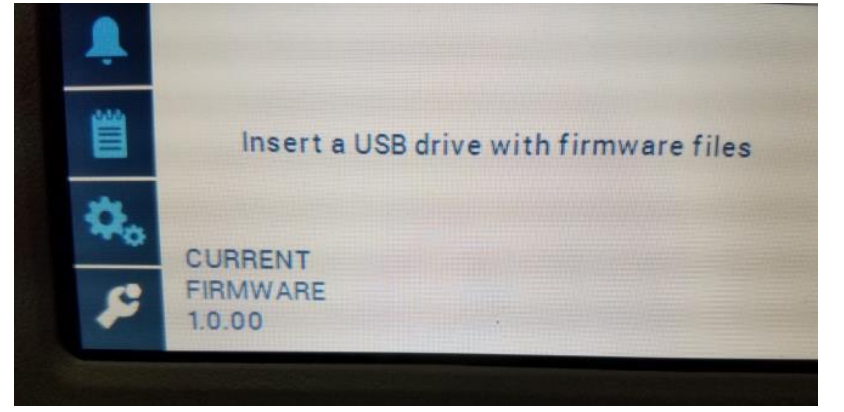

h. Once the USB device is inserted a "USB drive detected" message appears. Press the "Apply" button. The "Analyzing file" message appears, followed by a percentage count down

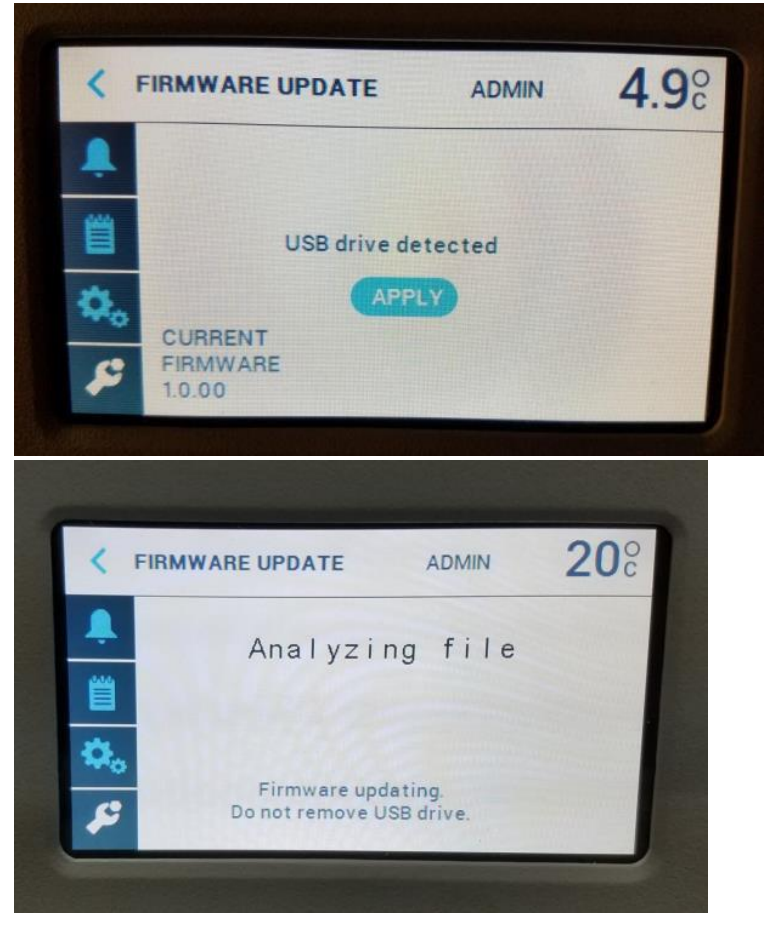

*After the "Analyzing file" screen loads, a file load percentage notification appears (see next page)*

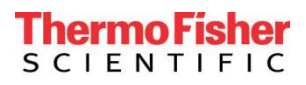

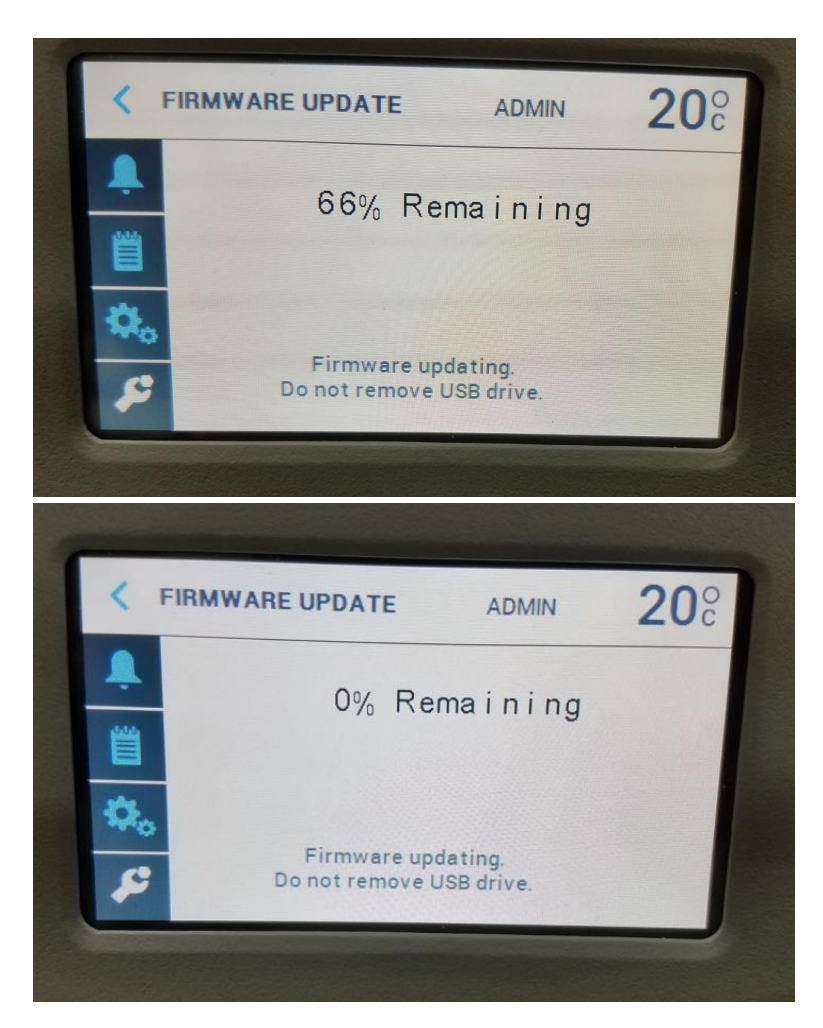

Once the screen shows "0% Remaining", the unit will perform a reset: internal fans and cooling stop, the door lock will fall back to its locked state if it is not already locked, then the unit will restart.

i. Once the firmware is updated and the unit restarts, the following screen appears:

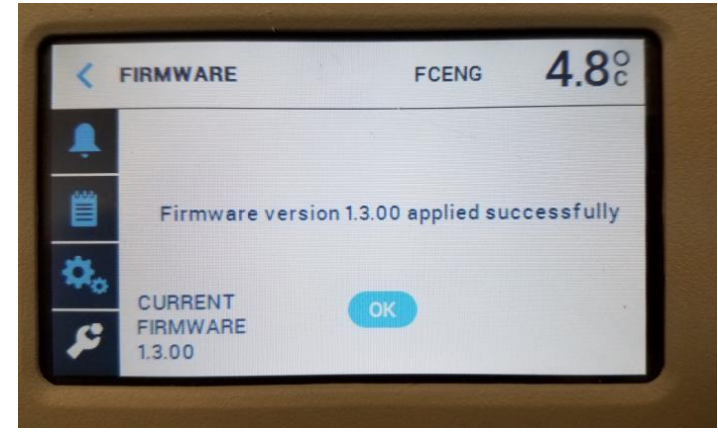

## **Thermo Fisher SCIENTIFIC**

*Note 2: Elapsed time from the USB detected to upgrade to restart should be less than one minute. If the update "hangs" at 0% remaining for more than 30s, hit the reset button and the firmware update will continue. This hanging behavior is caused by some USB stick brands and is resolved starting in version 1.2.16*

*Note 3: Blank Screen Issue after UI firmware update – Blue Screen Blue/White/Blank Screen seen on TSX units with image and/or characters. Images 1 and 2 below:*

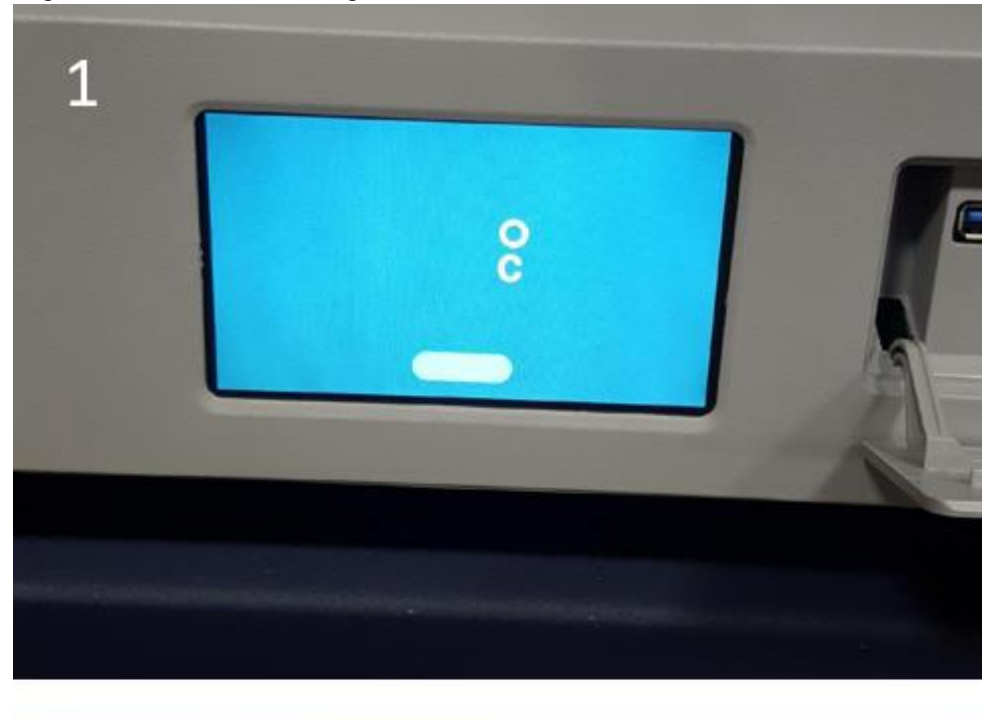

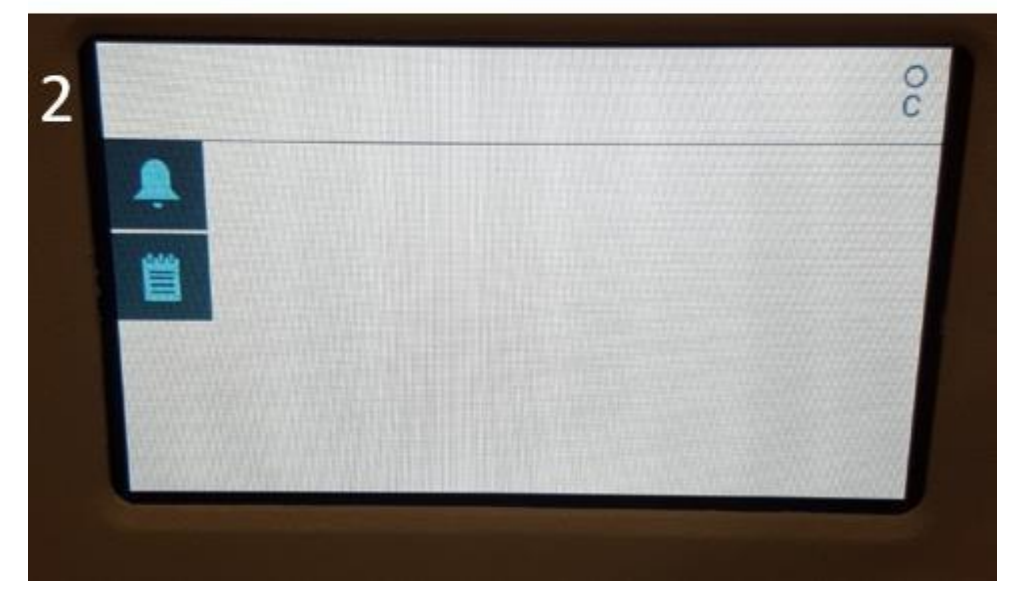

Can be caused by Improper Firmware upgrade procedure: For example, removing USB during firmware update, or not following the procedure for firmware update.

#### Thermo Fisher **SCIENTIFIC**

The fix if the two screens above are seen: Re-Flash Firmware by re-inserting USB, hitting the middle blue button that appears on the screen, letting the USB run for 20 seconds, then hitting reset. This will then cause the screen to return to a normal state.

*Note 4: USB Error message during UI firmware update*

*If the Firmware files were loaded into a folder instead of the root directory of the USB drive, when the "Apply" option is selected, the following two screens appear and the unit will reboot. Tap the screen to reboot. The unit will operate normally under the original firmware and show a power fail alarm.* 

*Solution: move the two files to the root directory of USB storage device and start the process over.*

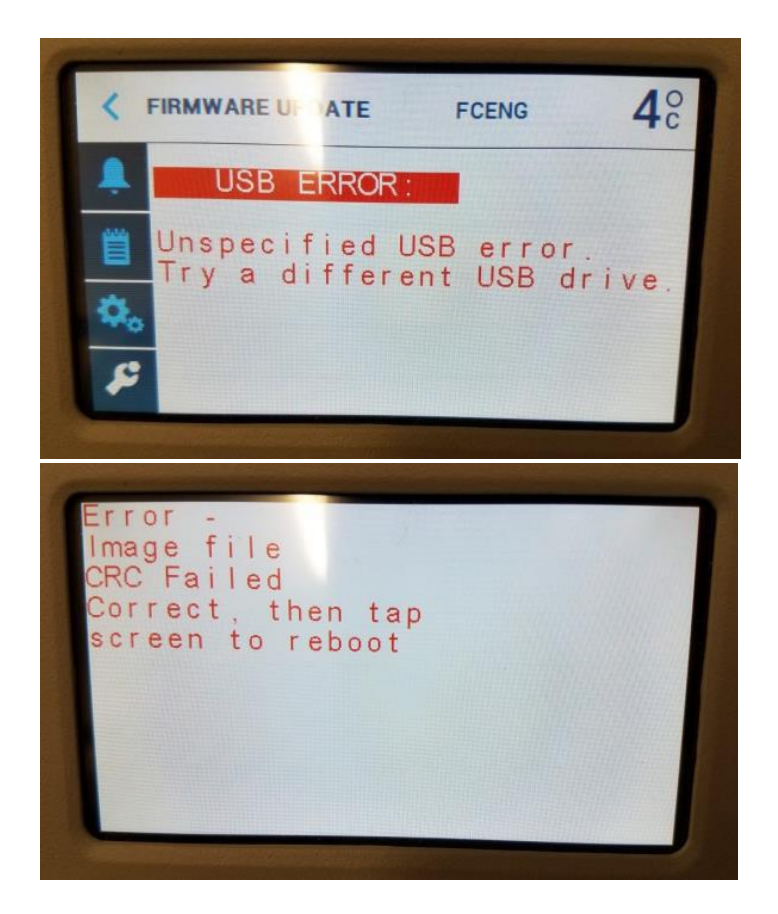

If the solution in *Note 4* does not resolve the issue, please contact Thermo Fisher Scientific Technical Support at the following numbers:

#### **North America:** 866-984-3766

**Europe:** France +33 2 2803 2180 Germany +49 9184 90 9640 UK/Ireland + 44 870 609 9203 **Asia:** China +86 21 6865 4588 India 1800 22 8374 Japan +81 45 453 9220

# **ThermoFisher**<br>SCIENTIFIC

## Appendix 1 of 2: Firmware Revision Descriptions

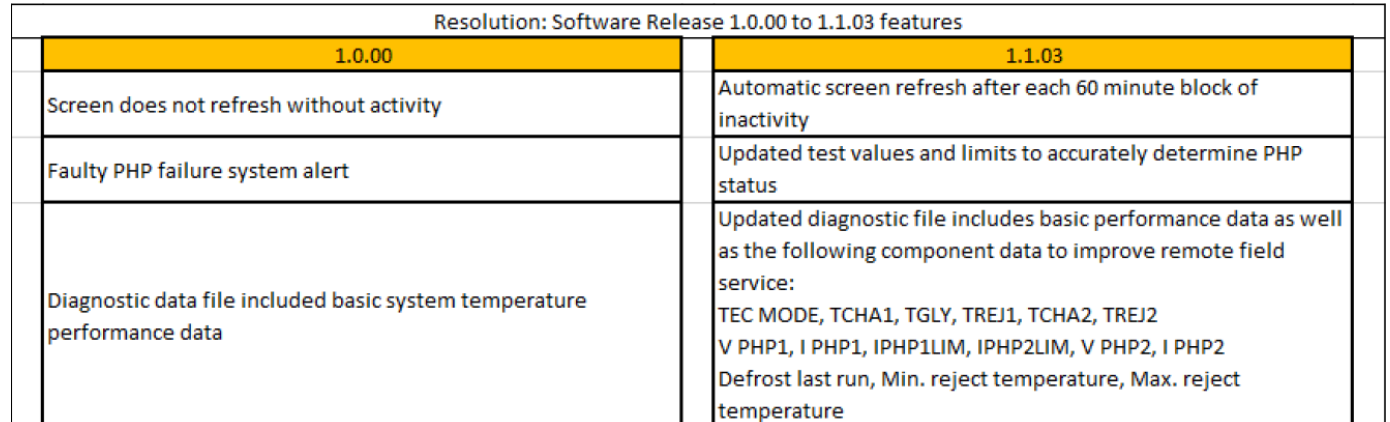

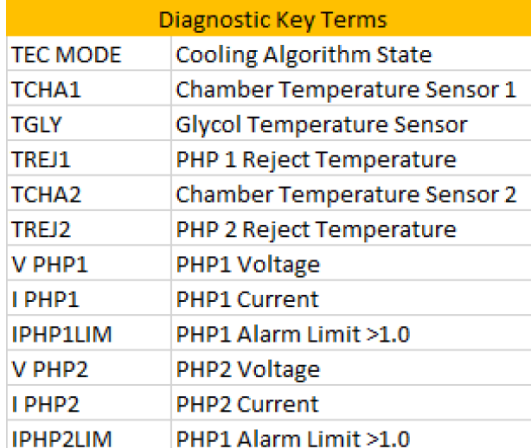

# **ThermoFisher**<br>SCIENTIFIC

## Appendix 2 of 2: Firmware Revision Descriptions

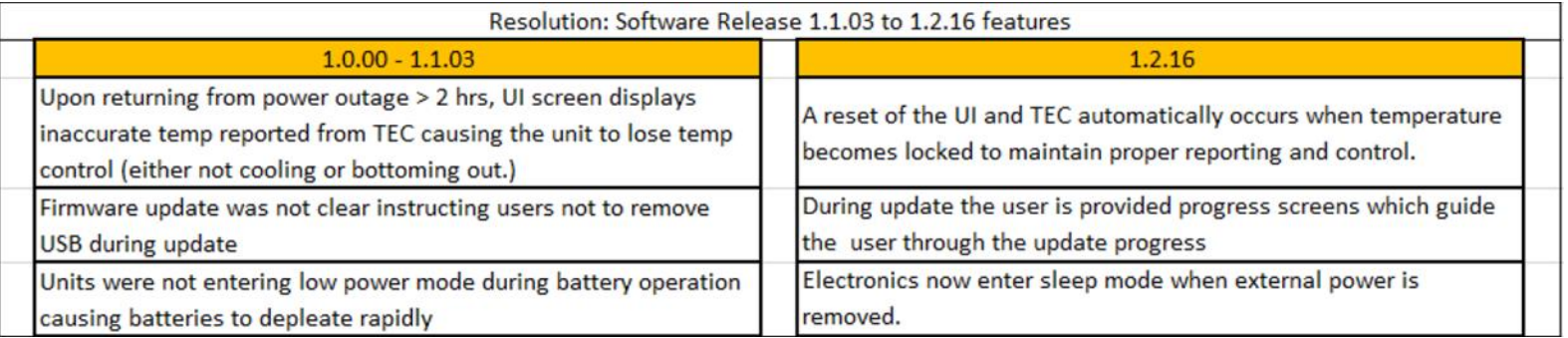

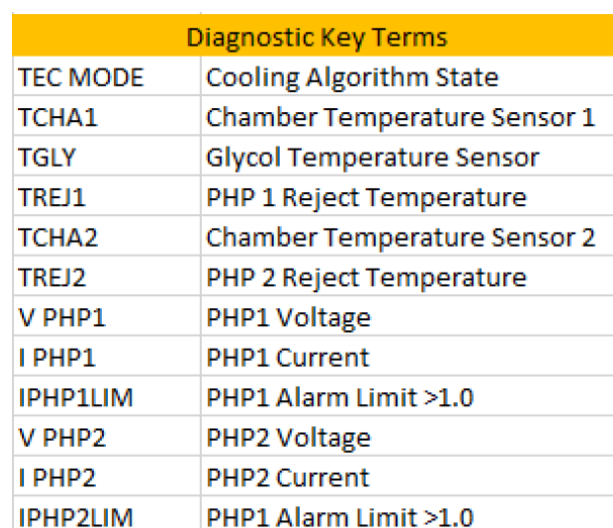